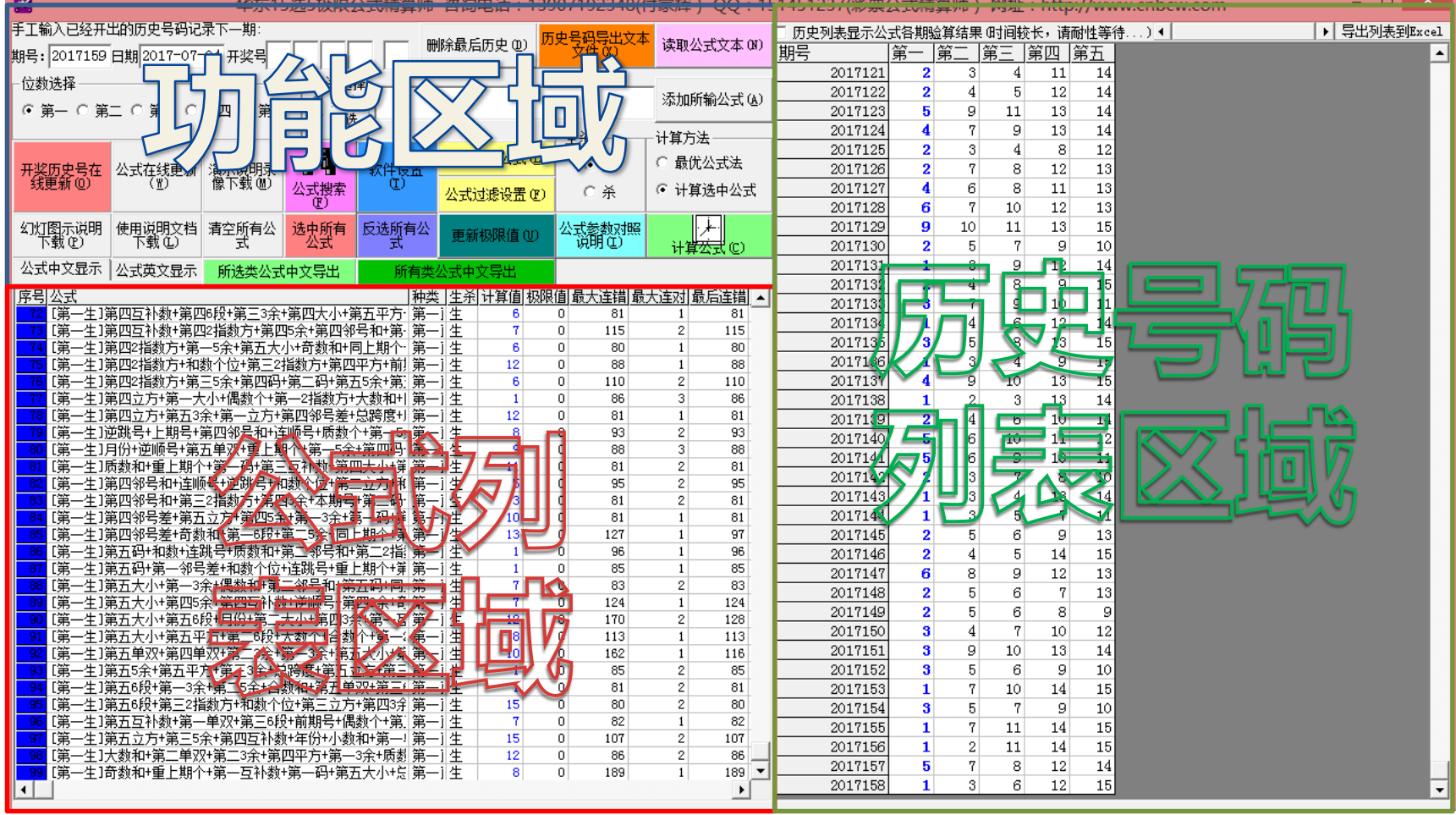

#### **进入软件主界面**

•左上部分是功能区域

•左下部分是公式列表区域

-15 乐透选 5极限公式精算师 •右半部分是历史号码列表区域

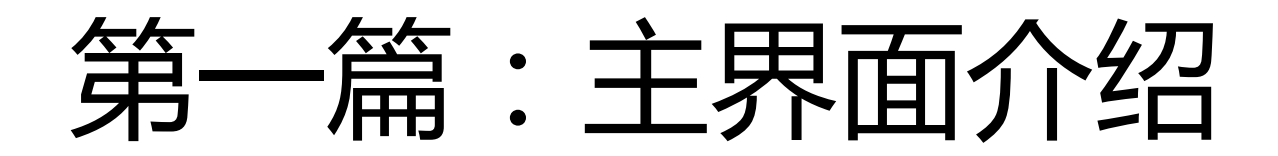

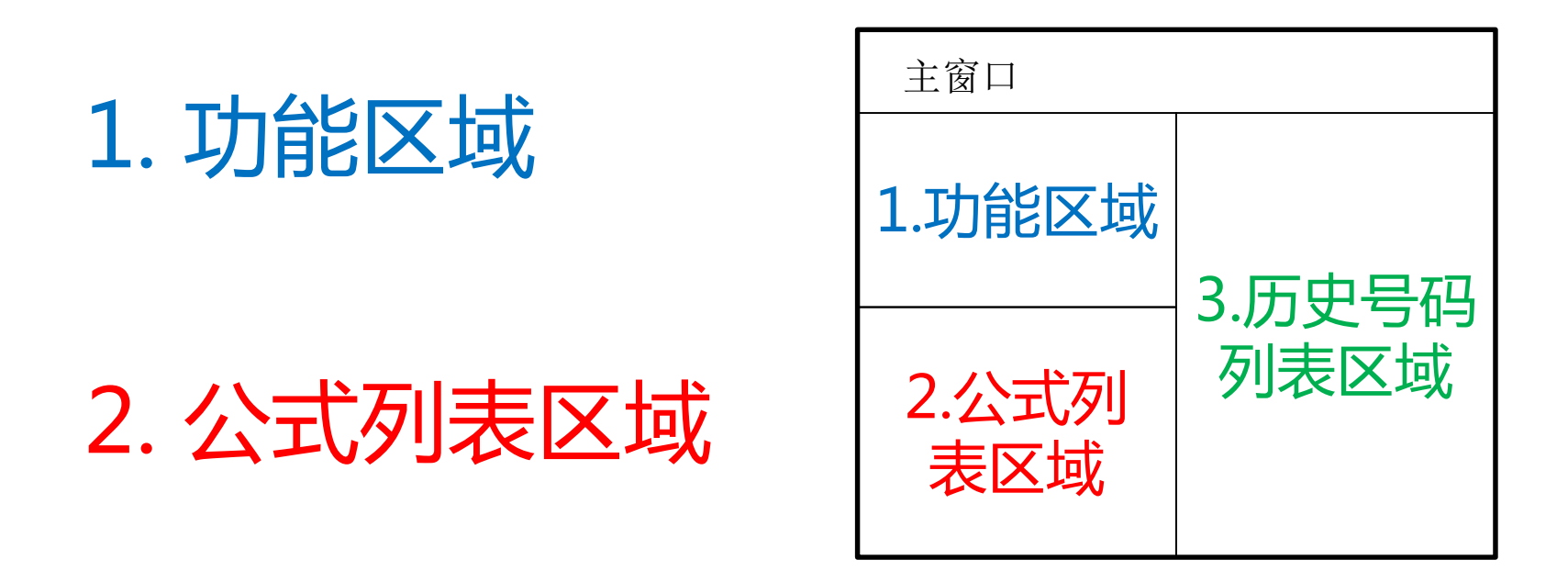

#### 3. 历史号码列表区域

### 1.功能区域分布情况

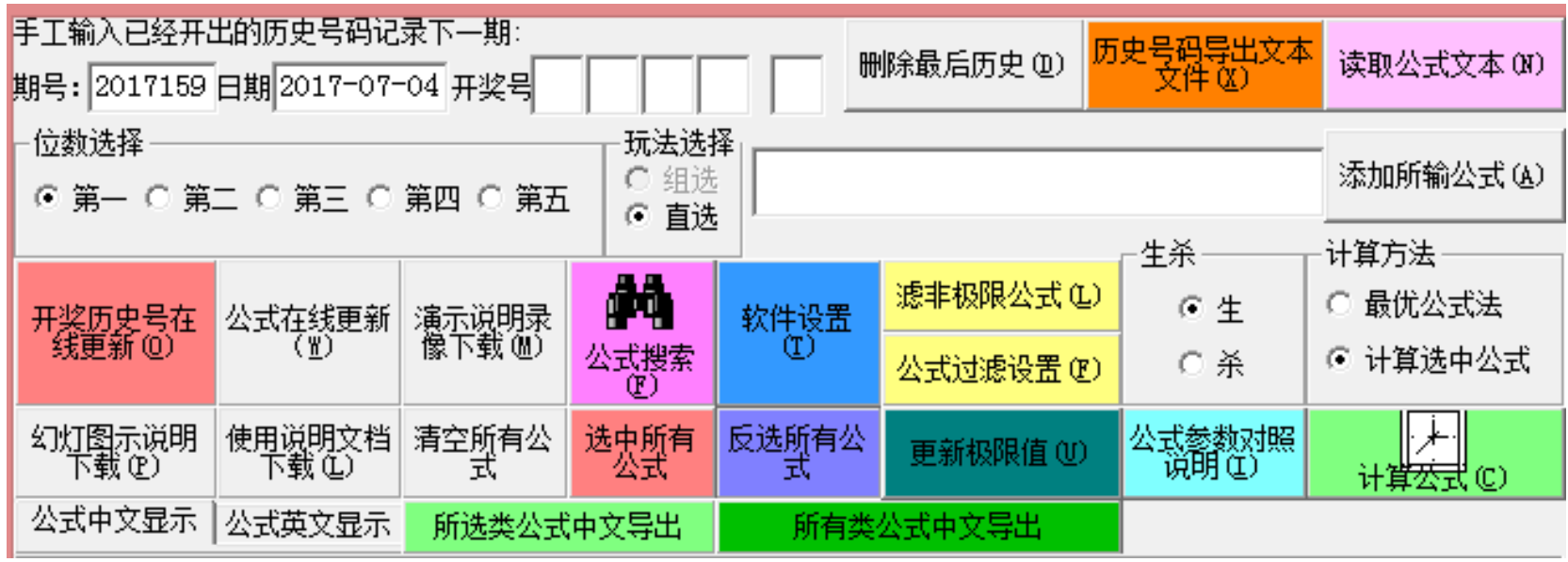

#### 彩票种类的切换

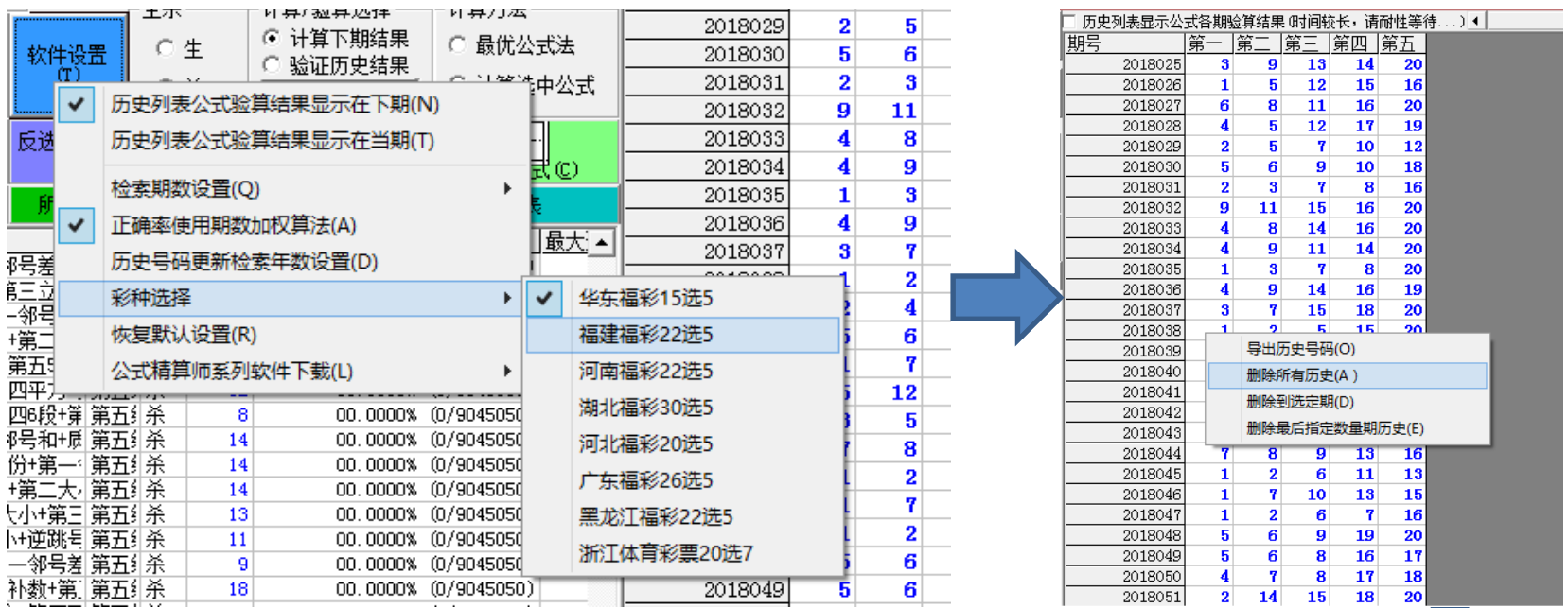

1)点击"软件设置按钮",打开设置菜单,在彩种选择子菜单选择对应的彩票类型; 2)软件支持华东、福建、河南、湖北、河北、广东、浙江、黑龙江等多地选5型乐透彩票; 3)如果切换了彩票类型,原来的历史号码需要清除之后再点"开奖历史号在线更新"。

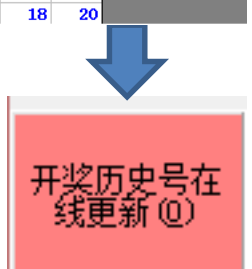

### 历史号码的更新方法

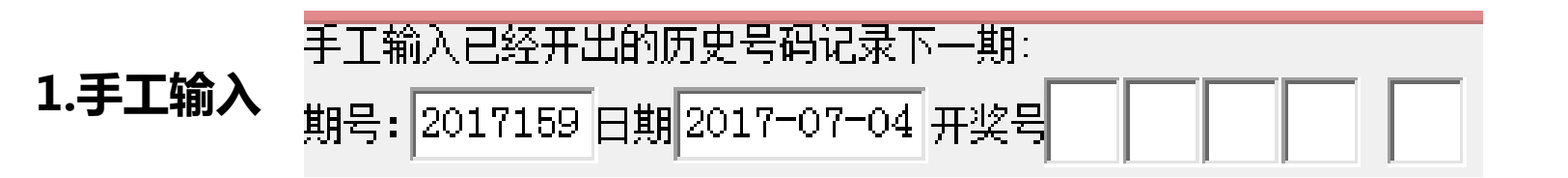

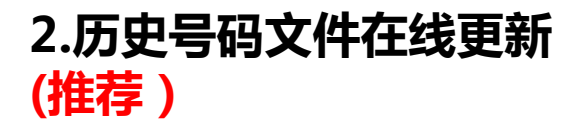

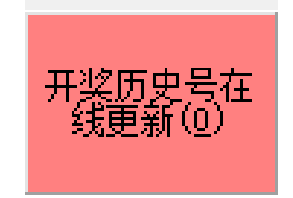

#### 公式的更新方法

中文公式的添加,采用最常用的格式,比如: [第一生]第七5余+第九单双+第七码+第六3余+第八单双+第十码+第七5余+第六5段+0 或者兼容如下格式: 第七5余+第九单双+第七码+第六3余+第八单双+第十码+第七5余+第六5段+0=下期生第一

**1.手工输入**

读取文本文档(.txt)中的公式, 支持中文公式, 采用最常用的格式, 比如: [第一生]第七5余+第九单双+第七码+第六3余+第八单双+第十码+第七5余+第六5段+0 或者兼容如下格式 第七5余+第九单双+第七码+第六3余+第八单双+第十码+第七5余+第六5段+0=下期生第一 选中相应的公式文本文件 ( .txt ) , 然后点确定即可

公式输入完毕点

此按钮

恢<mark>撰</mark>な

2.读取公式文本文件 名称 ▼ 修改日期 Support 2016/4/3 11:13 2016041301期15选5公式 2016/4/14 11:11 公式搜索设置以及搜索结果  $\rightarrow$ 位数决定 玩法选择 生杀 公式元数 公式自动编委方案设置 ○ 公式保有数量 ○第一 ○第二 ○第三 ○第四 ○第五 6 直选 6 公式新規時間 公式经保有量 193 **STORMATH SEATSRUP** 公式参加 当前公式参数值 公式未尾编移常数 置法 ∈ 銀定 | 0 个位 最大连错 到 32762  $+\otimes$ ۵ū 最大连对 销机 到 4 面位 **3.公式搜索(推荐)** 最后连钮 到 32768 千位 万位 最后连对 到后 公式搜索 公式形式<br>C 【Xxx类】A\*D C A\*D=下期光xx 组选 开始拼索 智得控索 **HIMAGEMAN**  $+10-$ (F. 百位 检索合格公式数 50 条厂 自动中止 <sup>公益性</sup> 式更新到数 公式启加到数<br>现实 00 千位 万位 保存设置 调用设置 确定搜索方案开始搜索 sake: 智体 2018-3-15 乐透选5极限公式精算师 ■ 開催活動設計 6

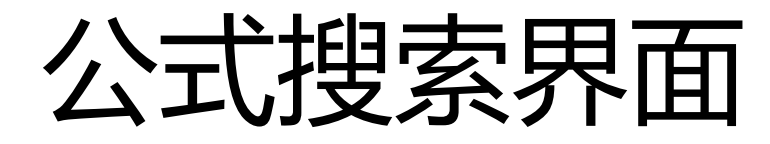

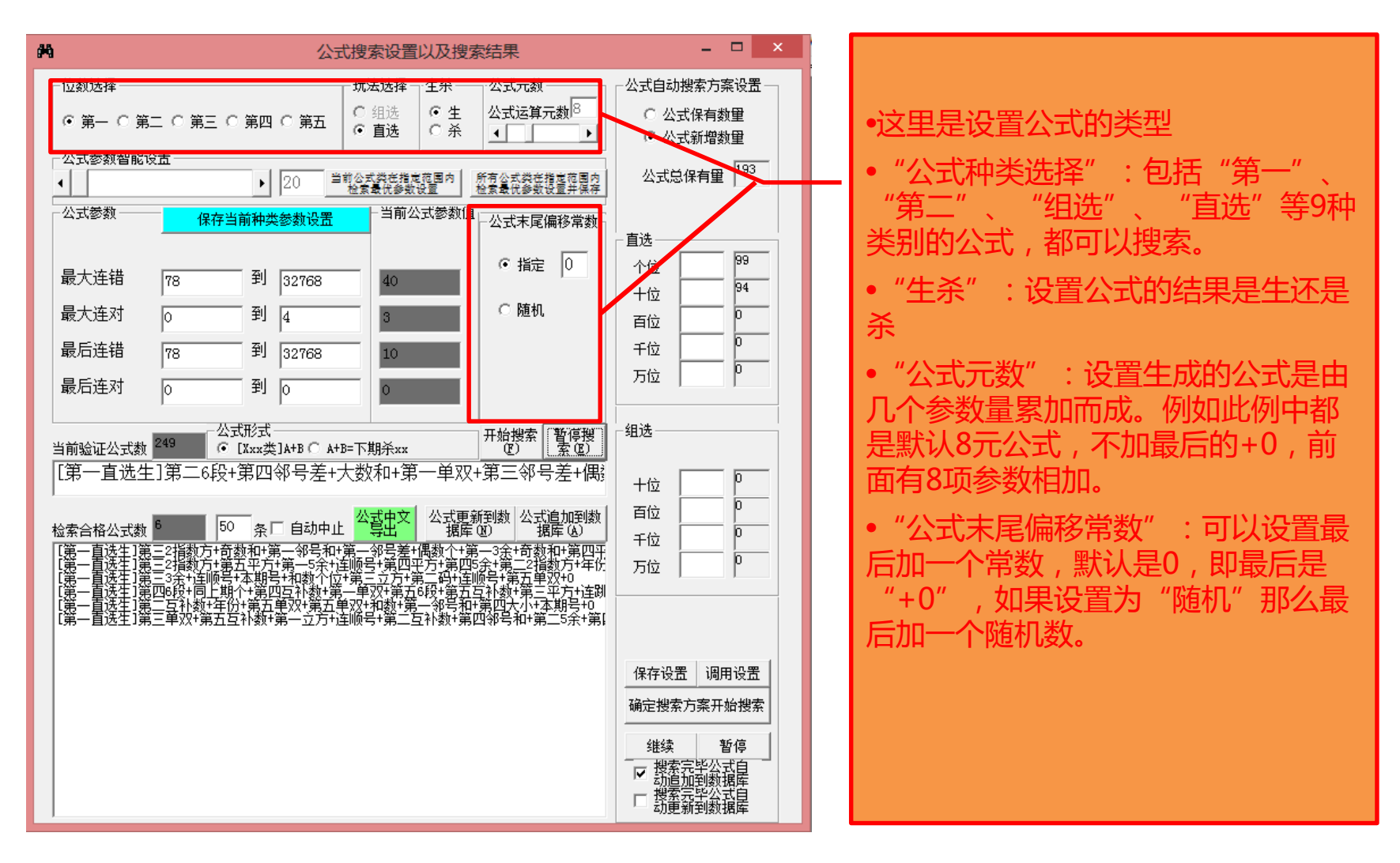

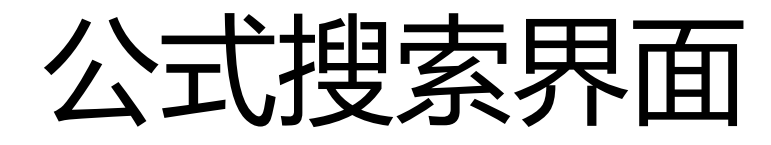

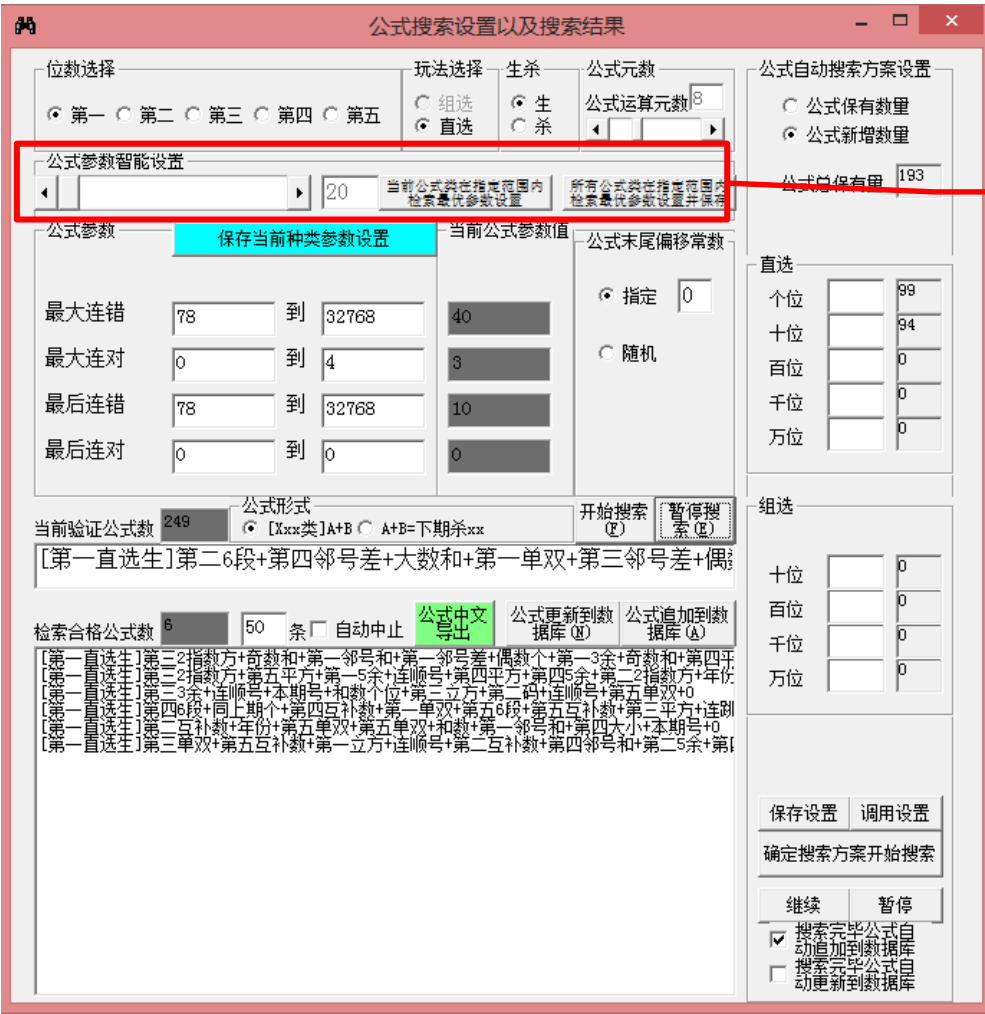

•这里设置采集公式搜索的参数设置可 以搜索制定类或者所有类的公式的参 数

•智能设置里面的数字,是模拟搜索该 类指定条数的公式,将所列数量的公 式中的参数最高值(正确率与连对取 最大值,连错取最小值)作为该类公 式的参数最低标准。

•一般来说,数字越大,即采集公式的 数量越多,那么最好的参数值也越高, 作为参数的话搜出符合条件的公式也 越困难。

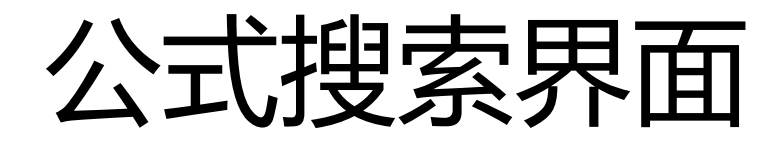

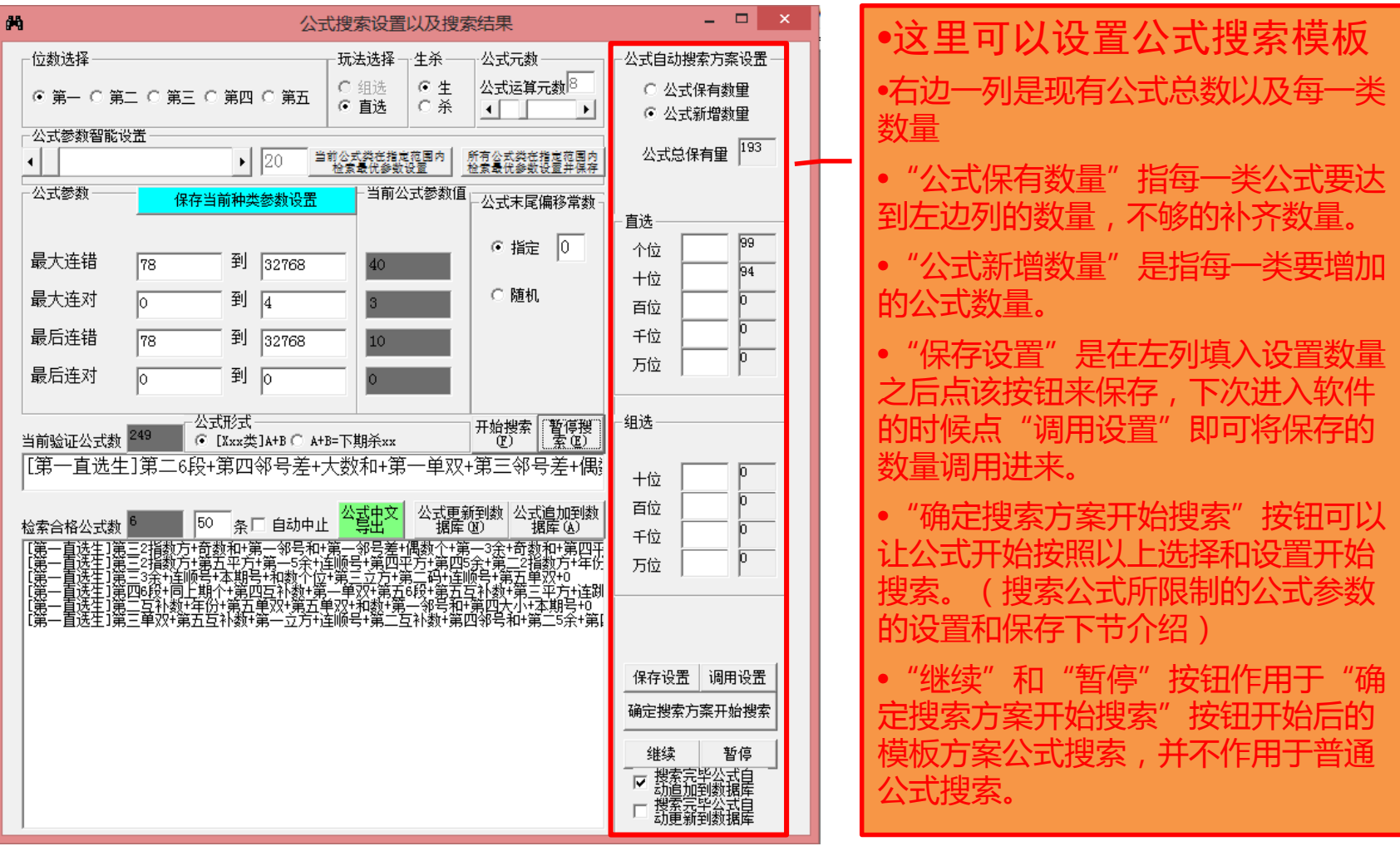

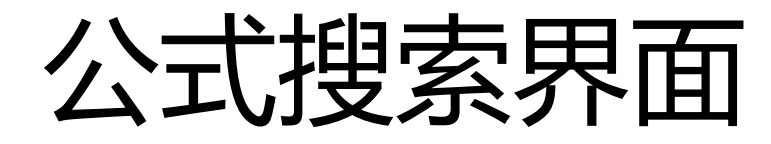

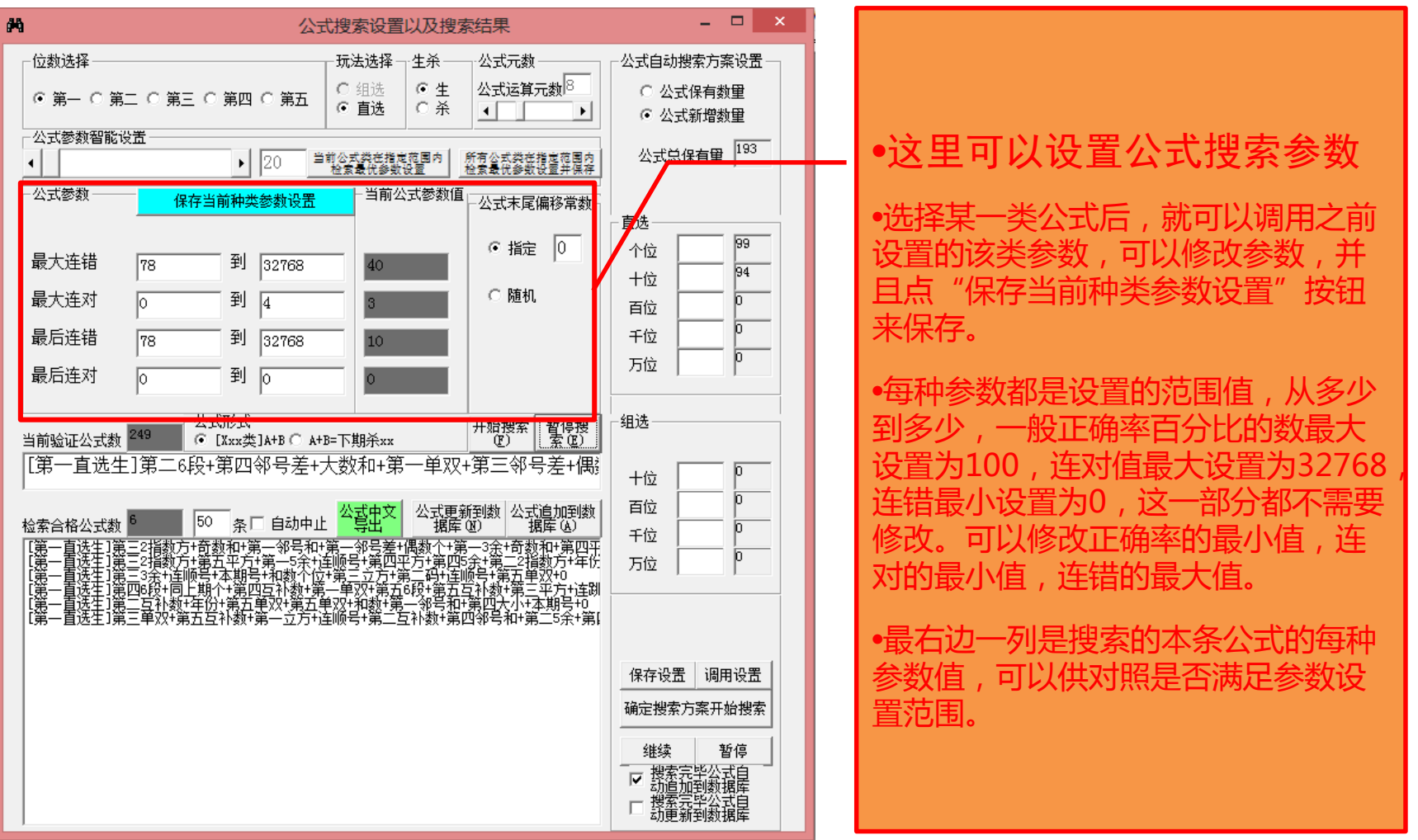

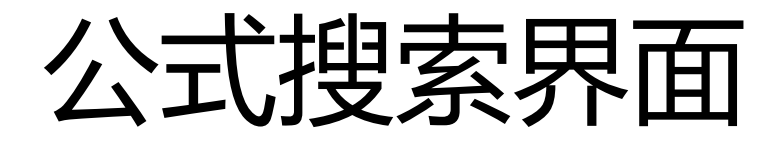

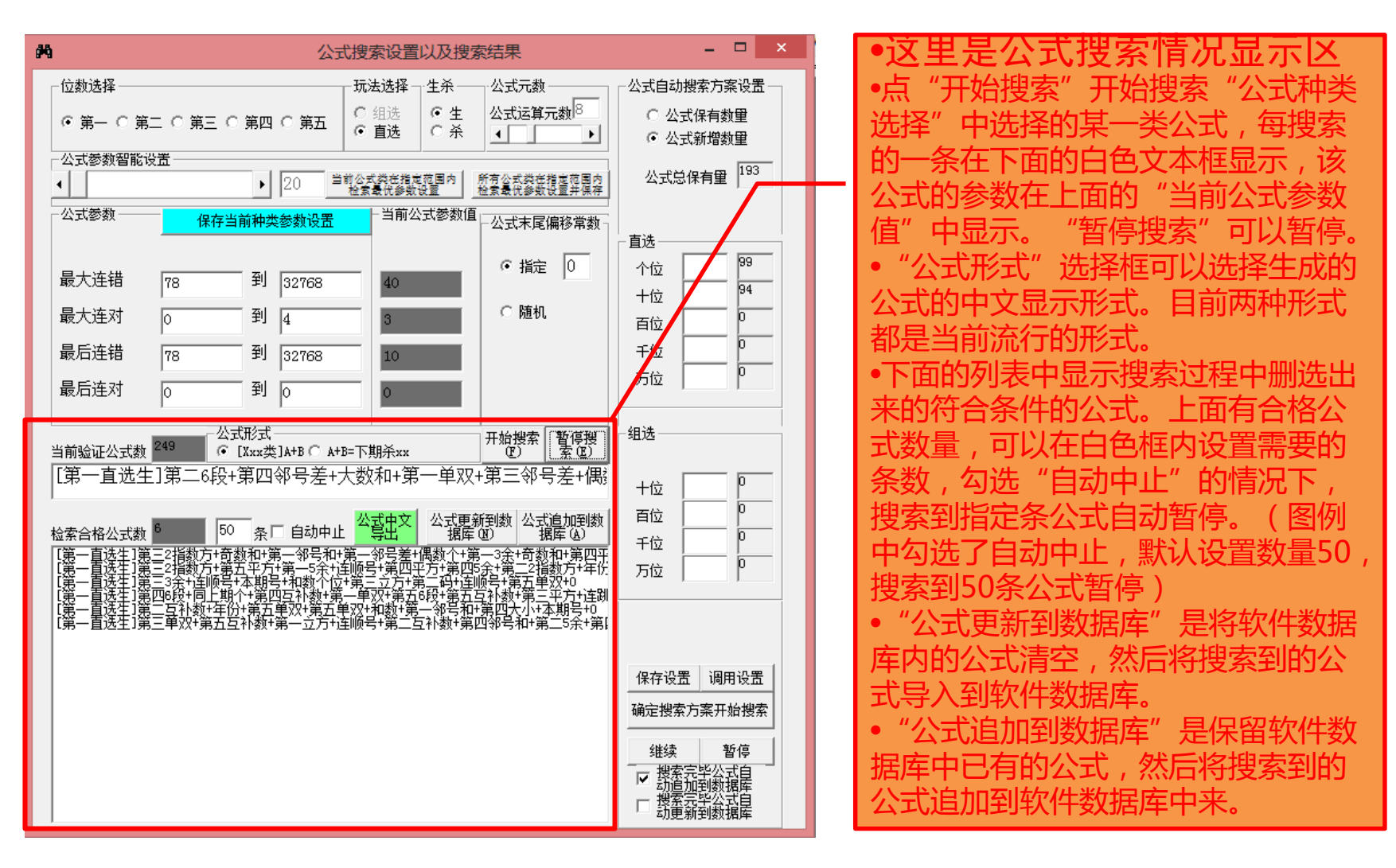

#### 公式种类选择功能

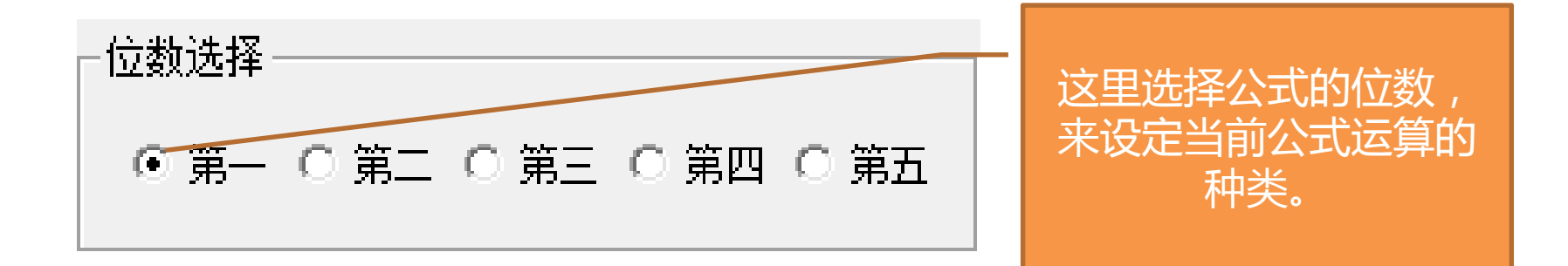

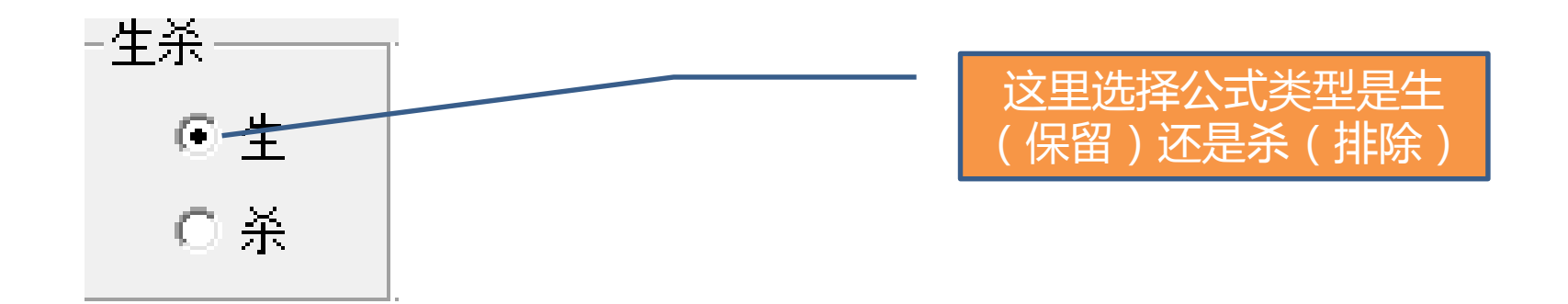

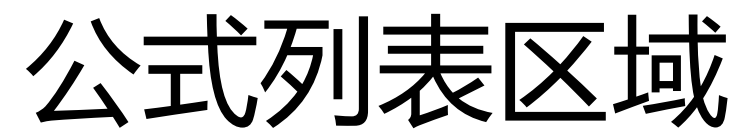

可以显示公式

的英文机器代 码内容

#### 可以将公式的中文导出到文本文件(.txt), 导出的公式文件可以再次导入到软件中 (参见第5节"读取公式文本文件")

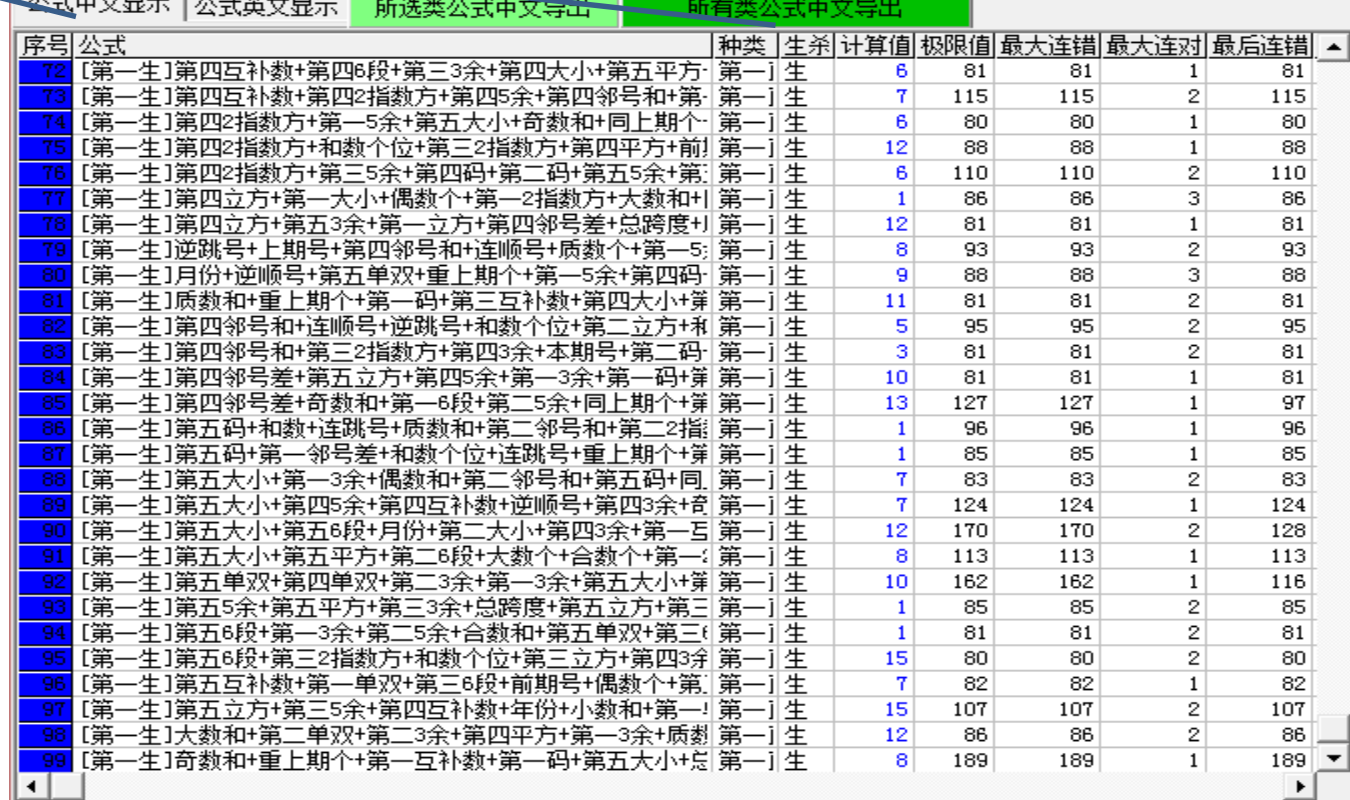

软件的公式的列表,上下移动滚动条可以看到所有公式,左右移动滚动条,可以 看到正确率、连对、连错等参数。

2018-3-15 2018-3-15 2018-2018 第2回 2018-2018 5 天透选5极限公式精算师

#### 公式的选择和过滤

选中所有公式(公式列 序号都变成蓝色)和反选所有 2式列表序号灰蓝与 变),变后选中的公式(蓝色) 方参与公式后面的计算。 选中所有<br>公式 反选所有公 式 滤非极限公式(L)

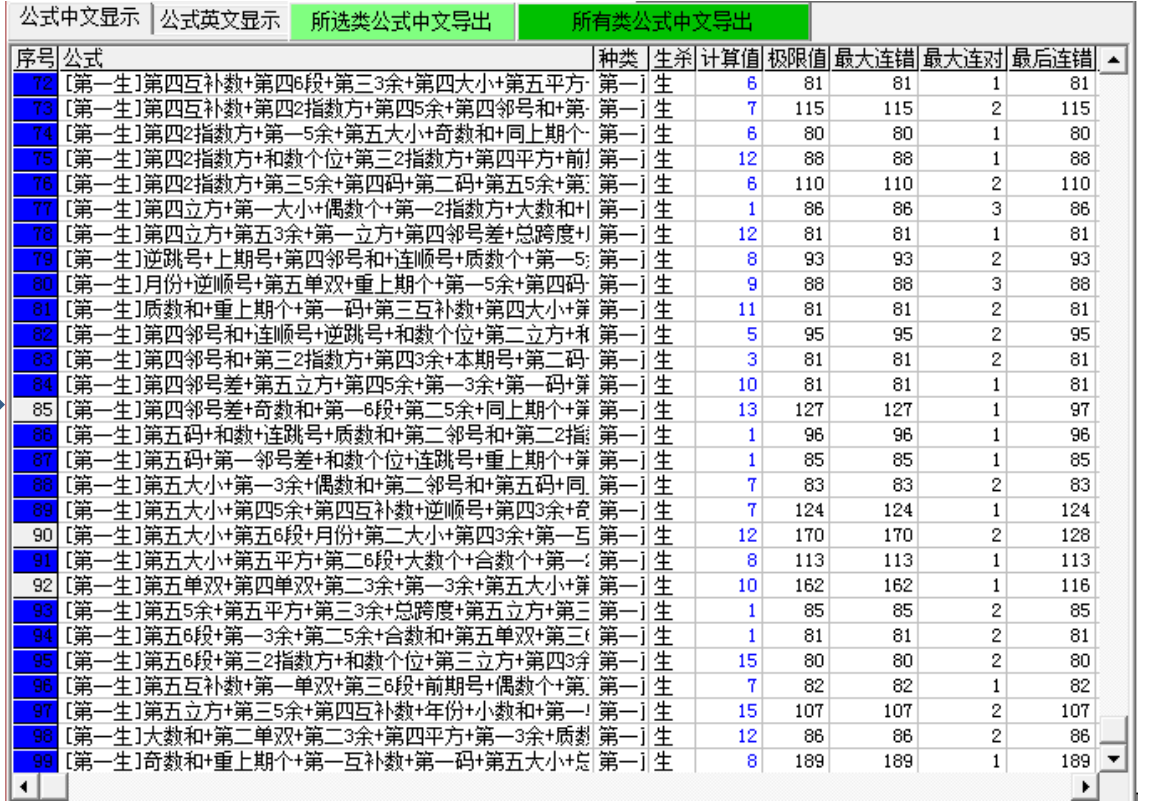

这里通过"滤非极限公式"按钮,可以将最后连错小于极限值的非极限公式过滤掉。

"公式过滤设置"按钮,可以进入公式过滤设置窗口,里面默认的参数都是所有公式的每种参数的范围, 如果不修改的话就不能过滤掉任何现有公式,我们可以通过提高一些参数的值,比如加大正确率或者连 对最小值减少连错最大值,提高公式的整体参数性能,被过滤的参数序号变灰色,保留的参数序号依然 是蓝色。

## 公式的导出和删除

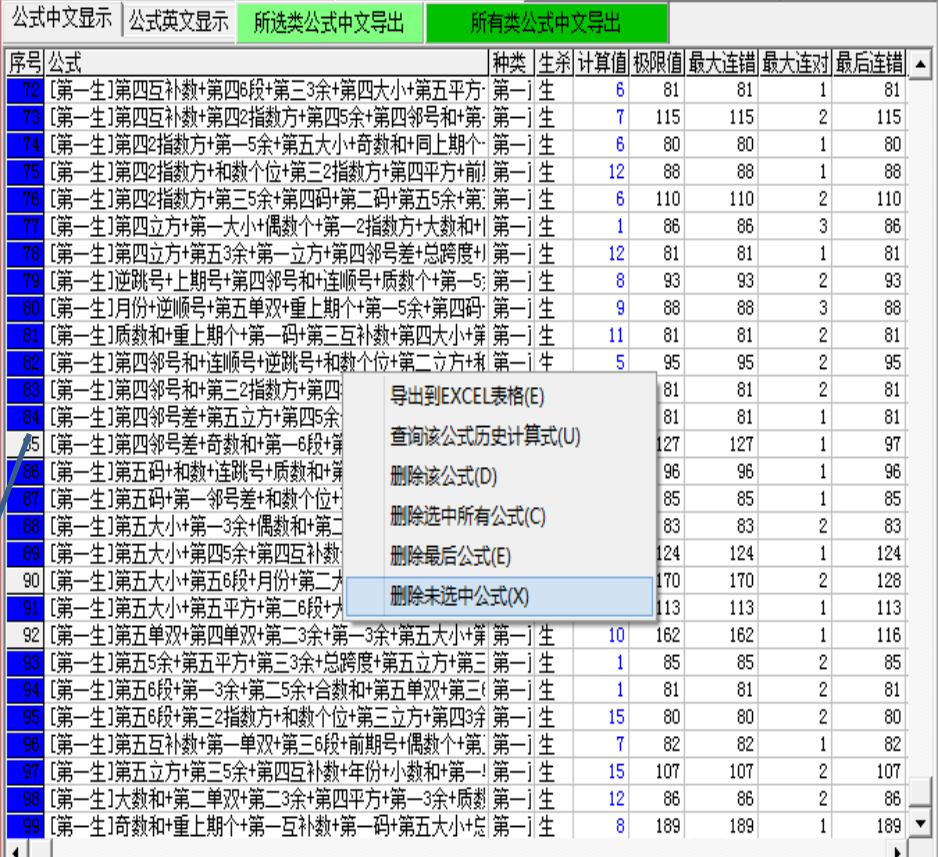

可以在序号的地方点击鼠标可以选中/不 选该条公式,手动选择单条公式

• **鼠标右键点公式列表,弹出菜单, 菜单选项如下:**

- 1. "导出到excel表格": 可以将 公式列表整体导出到excel表格, 需要安装excel97以上版本
- 2. "查询该公式历史计算式"可以 计算该公式历史每一期的计算式 和计算值
- 3. "删除该公式" : 从软件中删除 当前鼠标点中序号的公式
- 4. "删除选中所有公式":从软件 中删除序号是蓝色的所有公式
- 5. "删除最后公式":从软件中删 除列表中最后一条公式
- 6. "删除未选中公式":从软件中 删除序号非蓝色(呈灰色)的所 有公式 <sup>15</sup>

2018-3-15 2018-3-15 2018-3-15

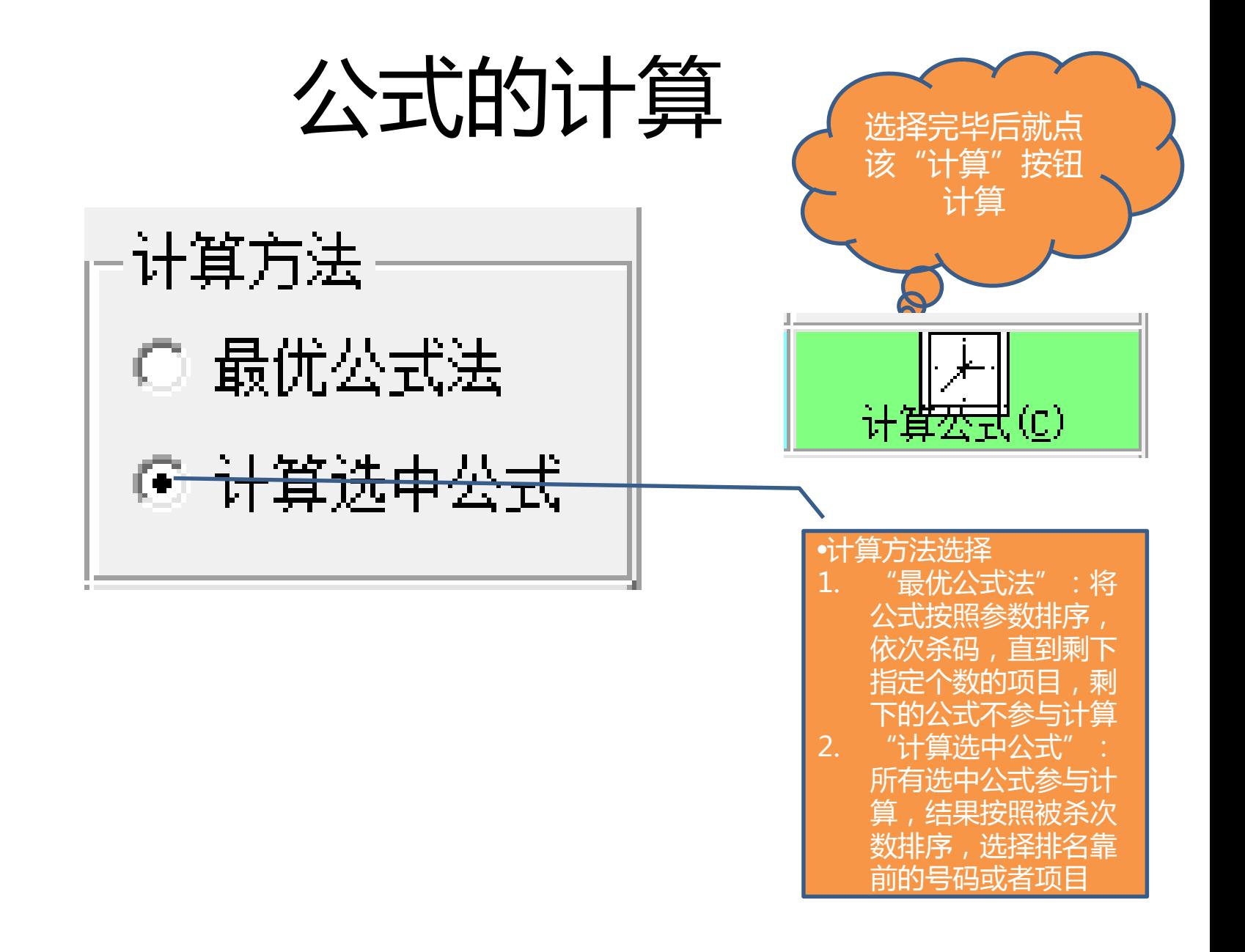

# 万史号码列表区域

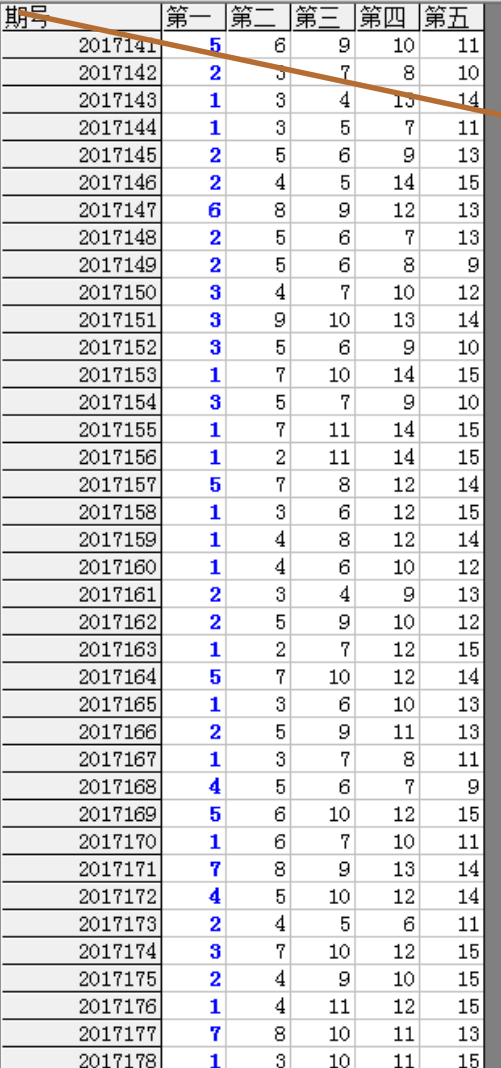

"历史列表显示公式各 期验算结果" : 勾选选 中后(可能需要运算较 长时间),将在列表石 部展现各条公式的历史 各期运算结果,见下节 所示

## 历史号码列表区域(展开)

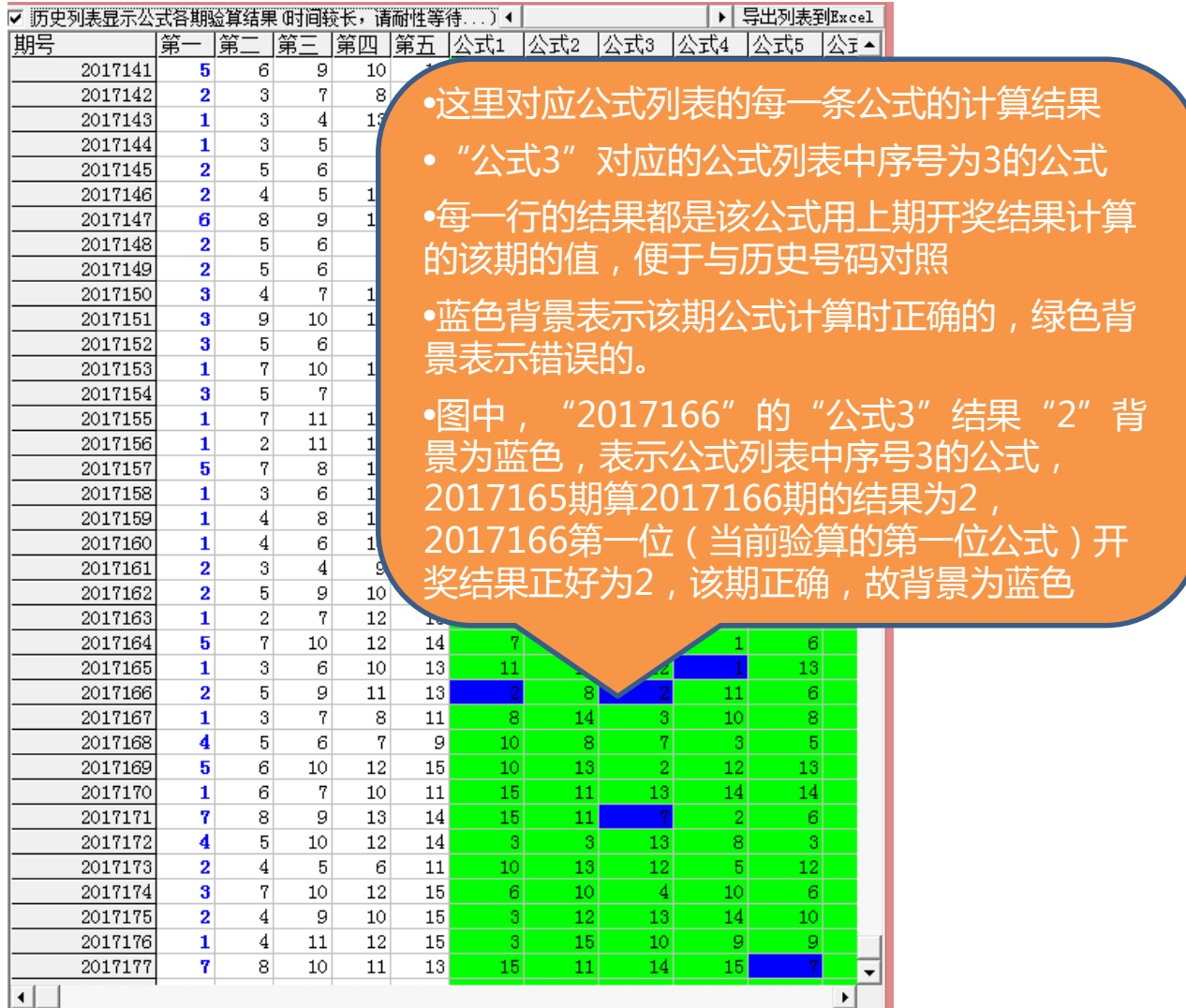

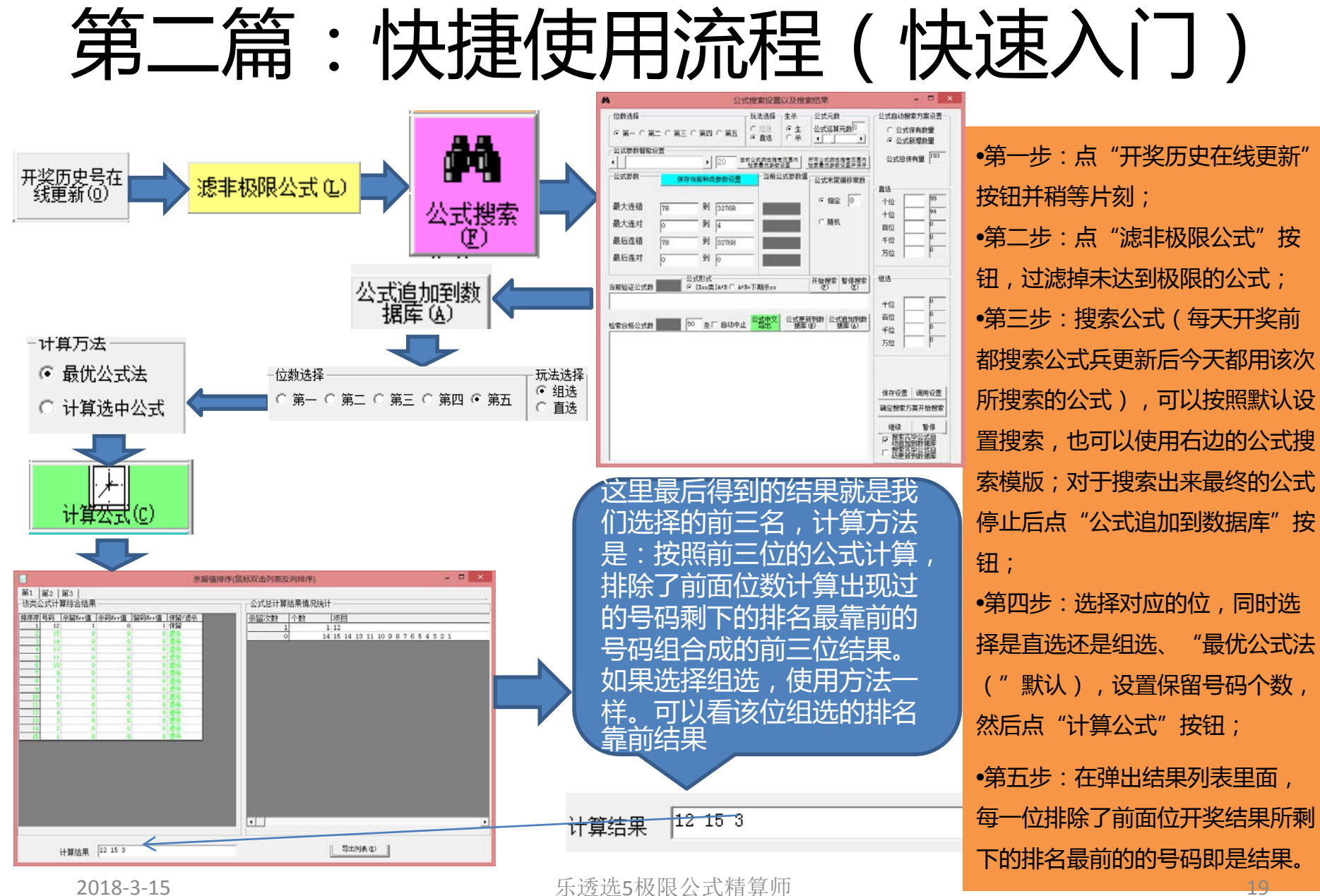

19